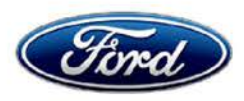

Michael A. Berardi **Director** Service Engineering Operations Ford Customer Service Division

Ford Motor Company P. 0. Box 1904 Dearborn, Michigan 48121

April 5, 2016

## **TO:** All U.S. Ford and Lincoln Dealers

#### **SUBJECT: DELIVERY HOLD - Customer Satisfaction Program 16810**  Certain 2015-2016 Model Year Transit Connect Vehicles Radio and Front Display Anomalies

## **PROGRAM TERMS**

This program will be in effect through April 30, 2017. There is no mileage limit for this program.

#### **AFFECTED VEHICLES**

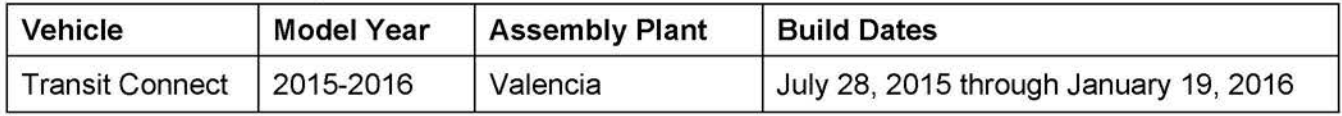

Affected vehicles are identified in OASIS and FSA VIN Lists.

#### **REASON FOR THIS PROGRAM**

In some of the affected vehicles, the front control/display interface module (FCDIM) may have been unintentionally programmed for the European market instead of the North American market, resulting in the following symptoms:

- The radio band cannot be changed from FM1 (the tuner may change to AM but the display continues to show FM1).
- Satellite radio cannot be accessed.
- The Europe-specific park distance control feature is enabled, and displays on the FCDIM when the forward vehicle speed drops below 6 mph (10 kph).

Additionally, on some of the affected vehicles that are equipped with the rear camera zoom feature, the body control module (BCM) may be misconfigured, causing the rear camera zoom feature to be inoperative.

## **SERVICE ACTION**

Before delivering any of the vehicles involved in this program, dealers are to reprogram the FCDIM using Integrated Diagnostic System (IDS) release 99.04 or later, then reconfigure the FCDIM and the BCM using As-Built data. This service must be performed on all affected vehicles at no charge to the vehicle owner.

## **OWNER NOTIFICATION MAILING SCHEDULE**

Owner Letters are expected to be mailed the week of April 18, 2016. Dealers should repair any affected vehicles that arrive at their dealerships, whether or not the customer has received a letter.

## **ATTACHMENTS**

Attachment I: Administrative Information Attachment II: Labor Allowances and Parts Ordering Information Attachment Ill: Technical Information Owner Notification Letter

# **CERTAIN 2015 THROUGH 2016 MODEL YEAR TRANSIT CONNECT VEHICLES — RADIO AND FRONT DISPLAY ANOMALIES**

# **OVERVIEW**

In some of the affected vehicles, the front control/display interface module (FCDIM) may have been unintentionally programmed for the European market instead of the North American market, resulting in the following symptoms:

- The radio band cannot be changed from FM1 (the tuner may change to AM but the display continues to show FM1).
- Satellite radio cannot be accessed.
- The Europe-specific park distance control feature is enabled, and displays on the FCDIM when the forward vehicle speed drops below 6 mph (10 kph).

Additionally, on some of the affected vehicles that are equipped with the rear camera zoom feature, the body control module (BCM) may be misconfigured, causing the rear camera zoom feature to be inoperative. Before delivering any of the vehicles involved in this program, dealers are to reprogram the FCDIM using Integrated Diagnostic System (IDS) release 99.04 or later, then reconfigure the FCDIM and the BCM using As-Built data.

## **SERVICE PROCEDURE**

## **Module Reprogramming**

- **NOTE:** Reprogram appropriate vehicle modules before performing diagnostics and clear all Diagnostic Trouble Codes (DTCs) after programming. For DTCs generated after reprogramming, follow normal diagnostic service procedures.
- 1. Connect a battery charger to the 12V battery.
- 2. Reprogram the FCDIM using IDS release 99.04 or higher.
- 3. Reconfigure the FCDIM using As-Built data, with IDS release 99.04 or higher.
- 4. Reconfigure the BCM using As-Built data, with IDS release 99.04 or higher.
- **NOTE:** Calibration files may also be obtained at www.motorcraftservice.com.
- **NOTE:** Follow the IDS on-screen instructions to complete the reprogramming procedure.
- 5. Disconnect the battery charger from the 12V battery, once the reprogramming has completed.

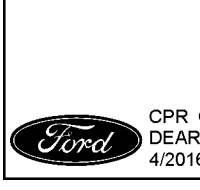

#### **Important Information for Module Programming**

- **NOTE:** When programming or reprogramming a module, use the following basic checks to ensure programming completes without errors.
- Make sure the 12V battery is fully charged before carrying out the programming steps and connect IDS/scan tool to a power source.
- Inspect Vehicle Communication Module (VCM) and cables for any damage. Make sure scan tool connections are not interrupted during programming.
- A hardwired connection is strongly recommended.
- Turn off all unnecessary accessories (radio, heated/cooled seats, headlamps, interior lamps, HVAC system, etc.) and close doors.
- Disconnect/depower any aftermarket accessories (remote start, alarm, power inverter, CB radio, etc.).
- Follow all scan tool on-screen instructions carefully.
- Disable IDS/scan tool sleep mode, screensaver, hibernation modes.
- Create all sessions Key On Engine Off (KOEO). Starting the vehicle before creating a session will cause errors within the programming inhale process.

## **Recovering a module when programming has resulted in a blank module: NEVER DELETE THE ORIGINAL SESSION!**

- a. Obtain the original IDS that was used when the programming error occurred during Module Reprogramming (MR) or Programmable Module Installation (PMI).
- b. Disconnect the VCM from the Data Link Connector (DLC) and the IDS.
- c. Reconnect the VCM to IDS and then connect to the DLC. Once reconnected, the VCM icon should appear in the corner of the IDS screen. If it does not, troubleshoot the IDS to VCM connection.
- d. Locate the ORIGINAL vehicle session when programming failed. This should be the last session used in most cases. If not, use the session created on the date that the programming failed.
- **NOTE:** If the original session is not listed in the previous session list, click the "Recycle Bin" icon at the lower right of the previous session screen. This loads any deleted sessions and allows you to look through them. Double-click the session to restore it.
- e. Once the session is loaded, the failed process should resume automatically.
- f. If programming does not resume automatically, proceed to the Module Programming menu and select the previously attempted process, PMI or MR.
- g. Follow all on-screen prompts/instructions.
- h. The last screen on the IDS may list additional steps required to complete the programming process. Make sure all applicable steps listed on the screen are followed in order.

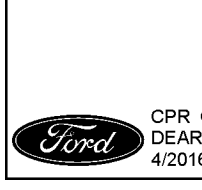

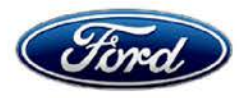

Ford Motor Company Ford Customer Service Division P. 0. Box 1904 Dearborn, Michigan 48121

Customer Satisfaction Program 16B10 Programa de satisfacción del cliente 16B10

Mr. John Sample 123 Main Street Anywhere, USA 12345

Your Vehicle Identification Number (VIN): 12345678901234567

At Ford Motor Company, we are committed not only to building high quality, dependable products, but also to building a community of happy, satisfied customers. To demonstrate that commitment, we are providing a no-charge Customer Satisfaction Program for your vehicle with the VIN shown above.

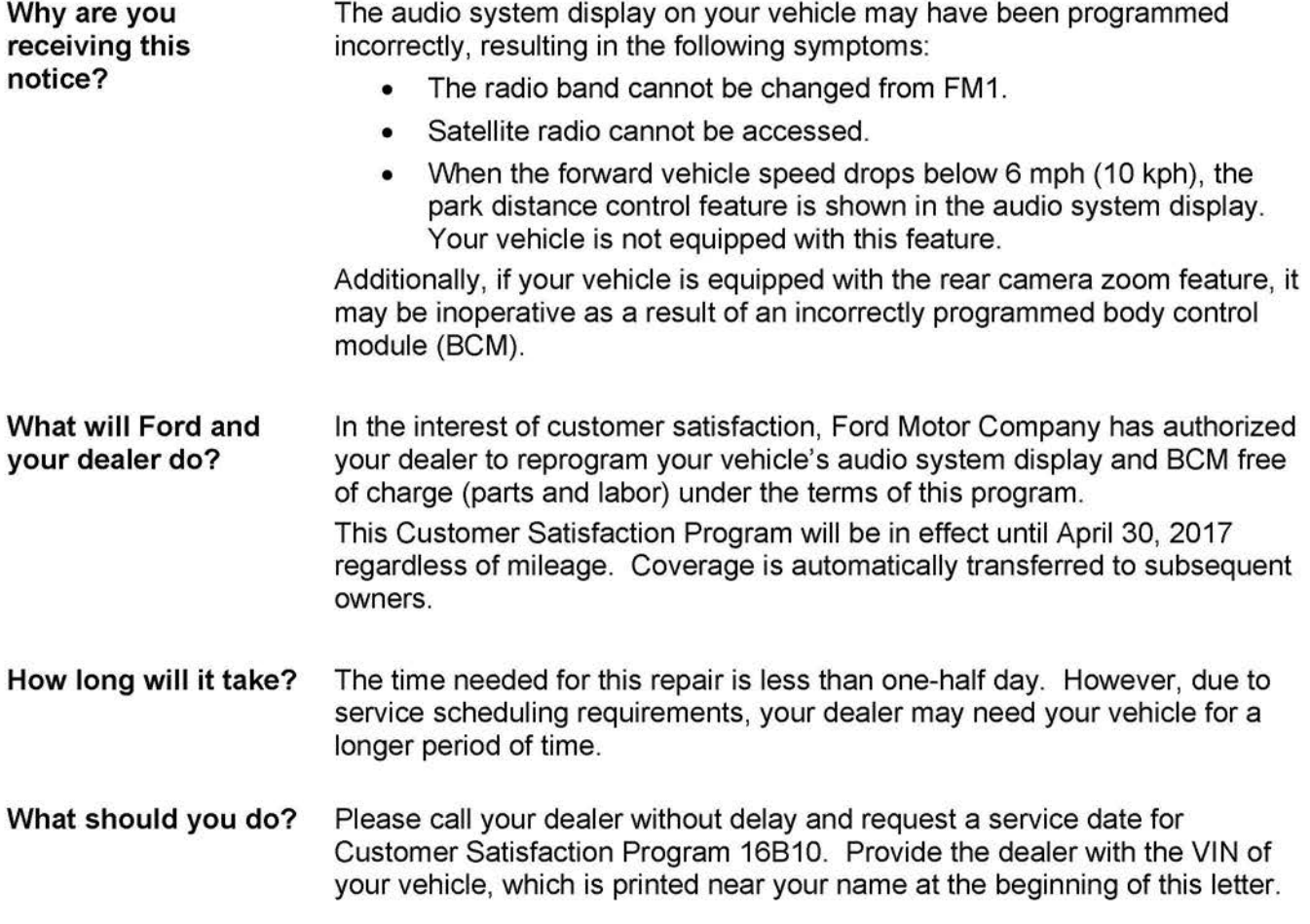

April 2016

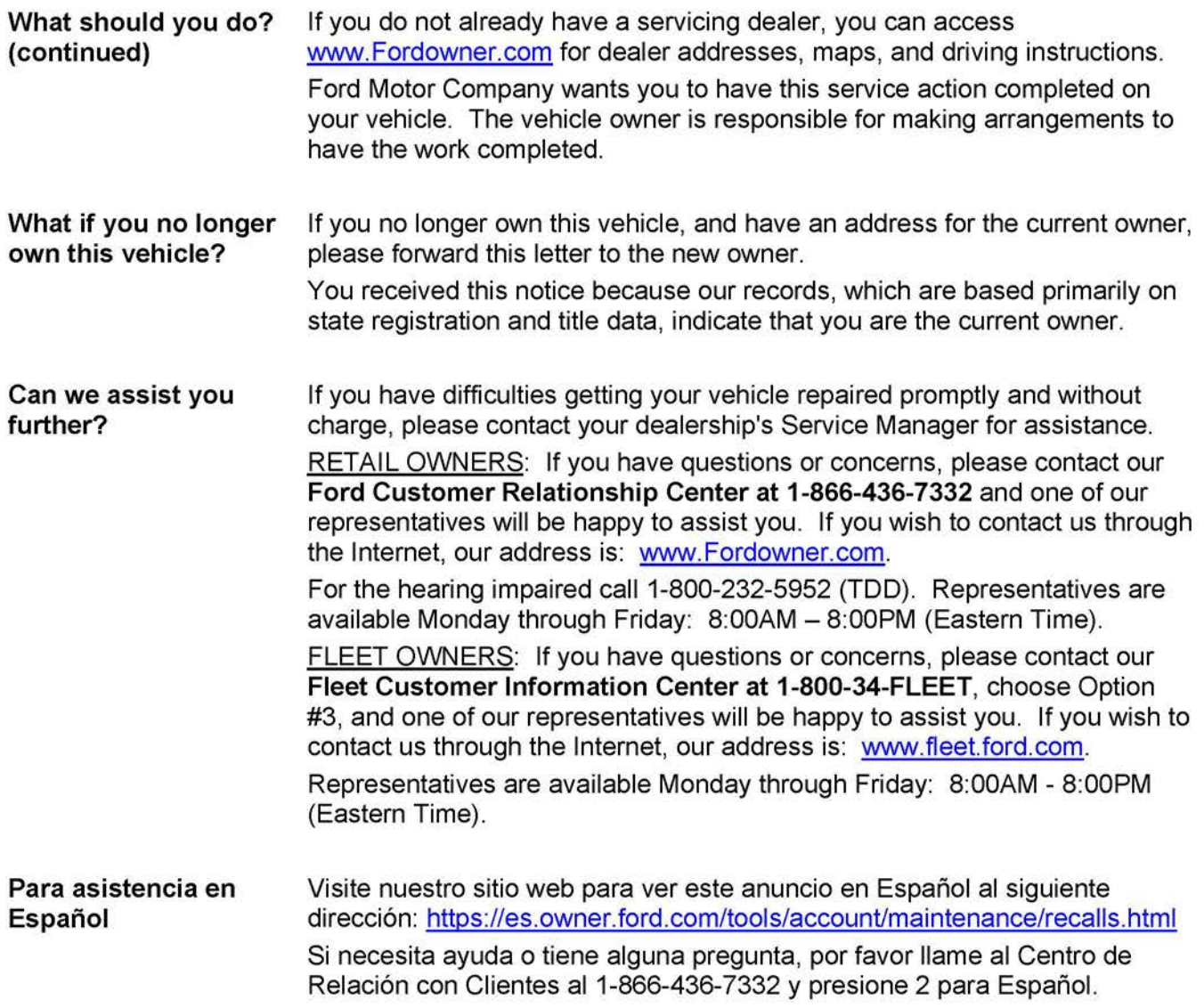

Thank you for your attention to this important matter.

Ford Customer Service Division